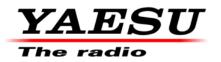

4/9/21

# **FTDX10** Firmware Update Information

Download the FTDX10 [FTDX10\_Firmware\_update\_202104A] from the following website: <u>https://www.yaesu.com/indexVS.cfm?cmd=DisplayProducts&ProdCatID=102&encProdID=1ABBC2</u> <u>3C7EC57175A35CB0FDE7A639A0&DivisionID=65&isArchived=0</u>

#### FTDX10 Firmware update\_202104A.zip Contains:

| • | MAIN: V01-06                               | /FTDX10_MAIN_V0106.SFL    | 4/9/21 |
|---|--------------------------------------------|---------------------------|--------|
| • | DISPLAY: V01-03                            | /FTDX10_DISPLAY_V0103.SFL | 4/7/21 |
| • | DSP: V01-01                                | /FTDX10_IFDSP_V0101.SFL   | 4/7/21 |
| • | SDR: V01-00                                | /FTDX10_SDR_V0100.SFL     | 4/7/21 |
| • | AF: V01-00                                 | /FTDX10_AFCPU_V0100.SFL   | 4/7/21 |
|   |                                            |                           |        |
| • | Firmware_Ver_Up_Manual_ENG_FTDX10_2101-B   |                           | 4/9/21 |
| • | Added_PRESET_function_FTDX10_ENG_EH076H500 |                           | 4/7/21 |

#### **Implements improvements:**

**1.** The [PRESET] Function has been newly added to the MODE screen to quickly facilitate "FT8" operation. The optimum setting values for the "FT8" Communications Mode may be enabled with one-touch of [PRESET]. (The Operation Mode Selection Screen is displayed by pressing the MODE key). "FT8" set-up is efficient and effortless. Also, the settings of the 14 [PRESET] items can be called and changed by pressing and holding [PRESET].

**2.** When transmitting with the waterfall displayed, the screen switches to the transmission scope display. The receive status displayed just before the start of transmission is displayed on the screen after the end of transmission (return to receive status), and then the latest receive waterfall will again be displayed continuously. (Maximum scope display time)

**3.** Pressing the "BAND" key on the front panel to call the band stack memory in operation when the band is selected, is changed to: Pressing the "BAND" key, calls the band stack memory of the selected band.

**4.** The set and default values of the CW TX rise & fall waveform characteristics (CW SETTING → MODE CW → CW WAVE SHAPE) have been optimized. (Set values: 4/6/8 msec, default value: changed to 6 msec)

**5.** Fixed a bug that the selected step is not initiated when the setting value of the step per rotation (OPERATION SETTING  $\rightarrow$  TUNING  $\rightarrow$  MPVD STEPS PER REV) Of MPVD (Multifunctional Dial) is changed.

6. Other functional improvements and optimizations have been made.

### SD Card Preparation

Refer to FTDX10 Operation Manual (2102K-CS-5) Page 78 [Formatting a SD card].

# Installing the SD card

Turn OFF the transceiver.

Insert the SD card into the SD card slot, with the contact face on the bottom, until a click sound is heard.

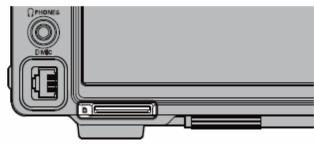

## Formatting a SD card

When using a new SD card, format it according to the following procedure.

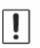

Formatting a microSD card erases all data saved on it. Before formatting the microSD card, be sure to check the data previously saved on it.

- 1. Press the [FUNC] knob.
- Select [EXTENSION SETTING] → [SD CARD].
- Touch "DONE" on the "FORMAT" item. The format confirmation screen will be displayed.
- 4. Touch "START", the SD card will be initialized. Touch "BACK" to cancel the initialization.
- "FORMAT COMPLETED" will be displayed when initialization is completed.
- 6. Touch the screen to end formatting.
- Touch [BACK] several times to return to normal operation.

### Downloading the Firmware

- 1. Download the "FTDX10\_Firmware\_update\_xxxxx.zip" compressed file from YAESU website.
- 2. Unzip the downloaded file.

Using a PC with Windows OS, right click on the downloaded "zip" file. The "Extract All Contents Menu" will extract the contents of the zip file into a new folder and then open the new folder.

The firmware file (extension is SFL) is in the "FTDX10\_Firmware\_update\_xxxxxx" folder that is generated at the time of extraction.

- 3. Copy the firmware to an SD card that is previously formatted in the FTDX10.
  - Note: Copy the file directly under the "FTDX10" folder. Do not copy it into the "Capture", "MemList" or "Menu" folder. If you copy to anything other than under the "FTDX10" folder, you will not be able to update the FTDX10, as it will not recognize the file.

The folder configuration in the SD card formatted with FTDX10 is as shown below.

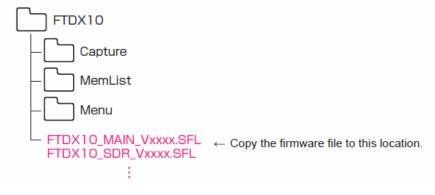

If you already have the above firmware versions, it is not necessary to update the FTDX10 again.

We hope this new firmware will increase your enjoyment of your FTDX10. Thank you for choosing Yaesu radios. If you have any problems or questions, please contact Yaesu Amateur Tech Support amateurtech@yaesu.com.